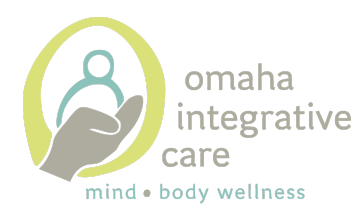

## Patient Guide to Zoom

- 1. Getting set up to use Zoom. You can access Zoom via the app or the website:
	- a. Using the Zoom app:
		- Download the Zoom app on your smartphone, tablet, or laptop/computer.
		- Click the "Join" button.
		- Type in the Meeting ID **OR** Zoom link given to you by your provider; type your name; click "Join" to enter the meeting.
		- When prompted, type in the password given to you by your provider.
		- The following screen (known as a "waiting room") will display "Please wait for the host to start this meeting." Your therapist will then admit you to the meeting.
	- b. Using the Zoom website:
		- Using your web browser, type [www.Zoom.us](http://www.zoom.us/) into the navigation bar.
		- Select "Join Meeting" in the top right corner.
		- Type in the Meeting ID **OR** Zoom link given to you by your provider; type your name; click "Join" to enter the meeting.
		- When prompted, type in the password given to you by your provider.
		- The following screen (known as a "waiting room") will display "Please wait for the host to start this meeting." Your therapist will then admit you to the meeting.
- 2. Helpful tips:
	- a. For best audio quality, use earbuds or headphones to reduce noise feedback.
	- b. Utilize a safe, quiet, private space. Ensure that others in your home know that you will be "in session" so that they do not disturb you.
	- c. The option to enable/disable your video and/or audio is at the bottom of the screen.
	- d. Use "Gallery View" to see your face and your therapist's face side-by-side **OR** use "Speaker View" to view your therapist's face as the main image and your face as a thumbnail image.
	- a. If you have documents or worksheets to share with your provider, use the guide on the following page:

## **Using In-Meeting file transfer**

1. During a Zoom meeting, click on **Chat** in the toolbar (shown below).

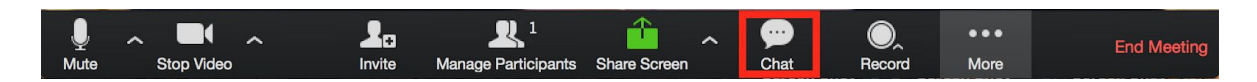

2. Select **More** button in bottom right corner of chat window. Select **Share file in meeting**.

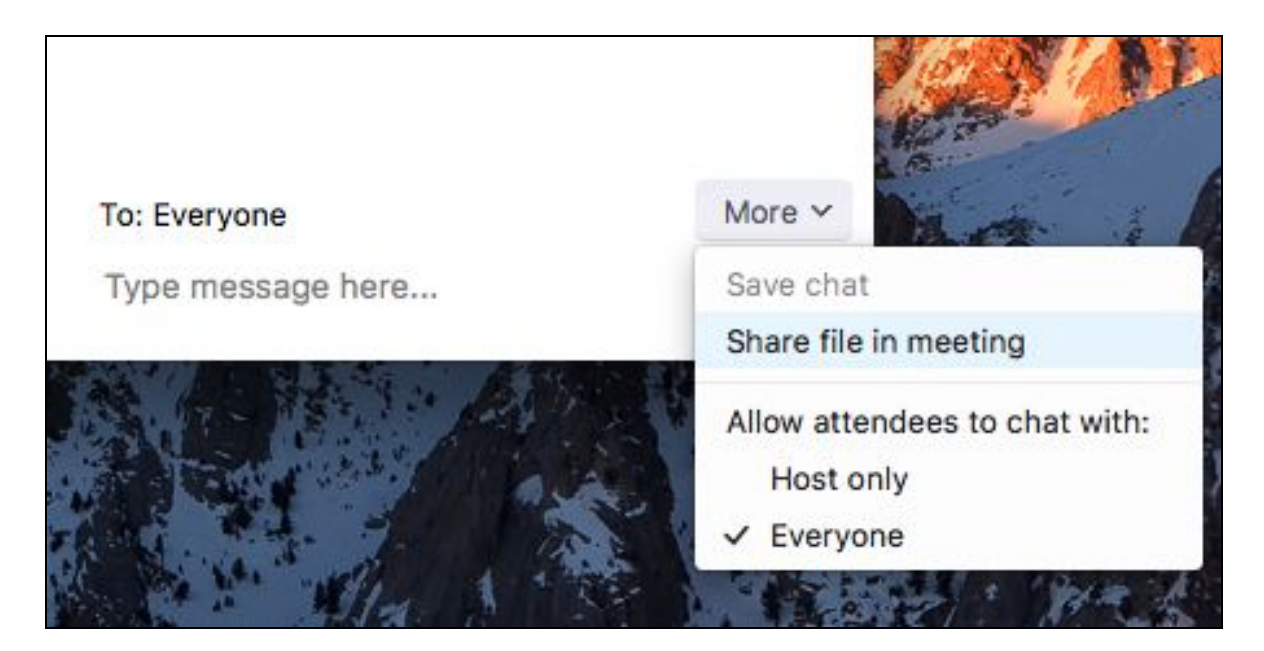

- 3. The green check indication (shown at right) will appear, indicating that the file has successfully sent.
- 4. The participants will see a notice when a file is sent and will be given the option to download the file. Once **Download** is selected, they will be able to view the file.

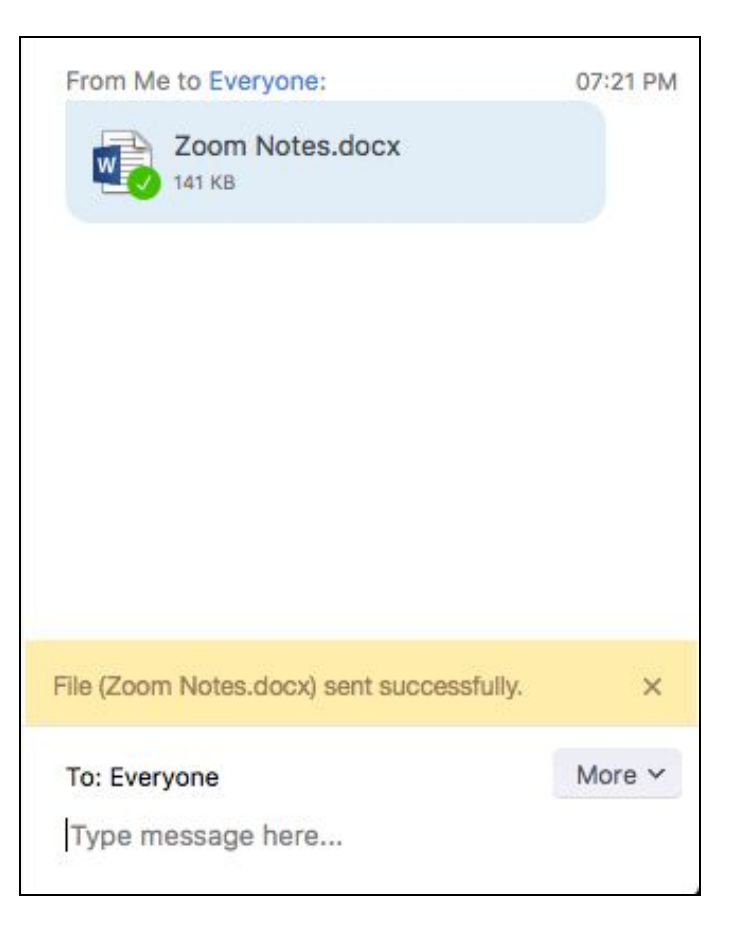